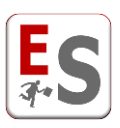

## **EasyRoom – Guida all'utente pubblico**

Gentile Utente,

in questa guida vengono descritte le procedure che Le permetteranno di inserire, attraverso la procedura online del sistema informatico EasyRoom, le Sue richieste di prenotazione in aula.

Tali richieste saranno valutate dagli utenti gestori delle aule di EasyRoom che potranno confermare oppure rifiutare la Sua richiesta di prenotazione; a seguito della valutazione della Sua richiesta, il sistema informatico EasyRoom Le invierà l'esito tramite e-mail.

Il tempo che intercorre tra la Sua richiesta e la conferma/rifiuto da parte dell'utente gestore dell'aula dipende esclusivamente da quando quest'ultimo prenderà in carico la Sua richiesta.

Qualora non ricevesse in tempi rapidi la conferma/rifiuto della sua richiesta di prenotazione, Le chiediamo di contattare direttamente uno degli utenti gestori dell'aula indicati nella mail riassuntiva che riceverà a seguito della richiesta di prenotazione.

In seguito spiegheremo nel dettaglio le procedure a Lei riservate dal sistema informatico EasyRoom.

La ringraziamo in anticipo per la Sua preziosa collaborazione.

### **Indice degli argomenti trattati**

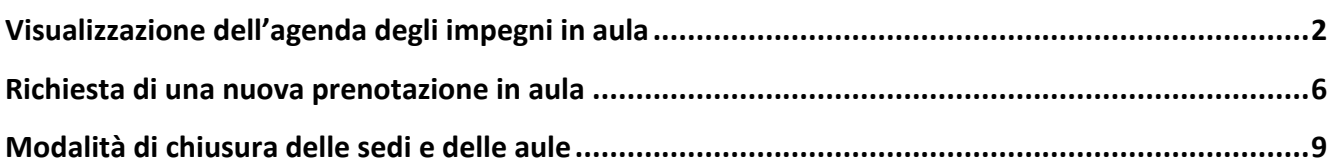

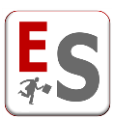

# <span id="page-1-0"></span>**Visualizzazione dell'agenda degli impegni in aula**

A seguito dell'accesso al sistema informatico EasyRoom, Le verrà proposto l'elenco completo delle sedi dell'Ateneo.

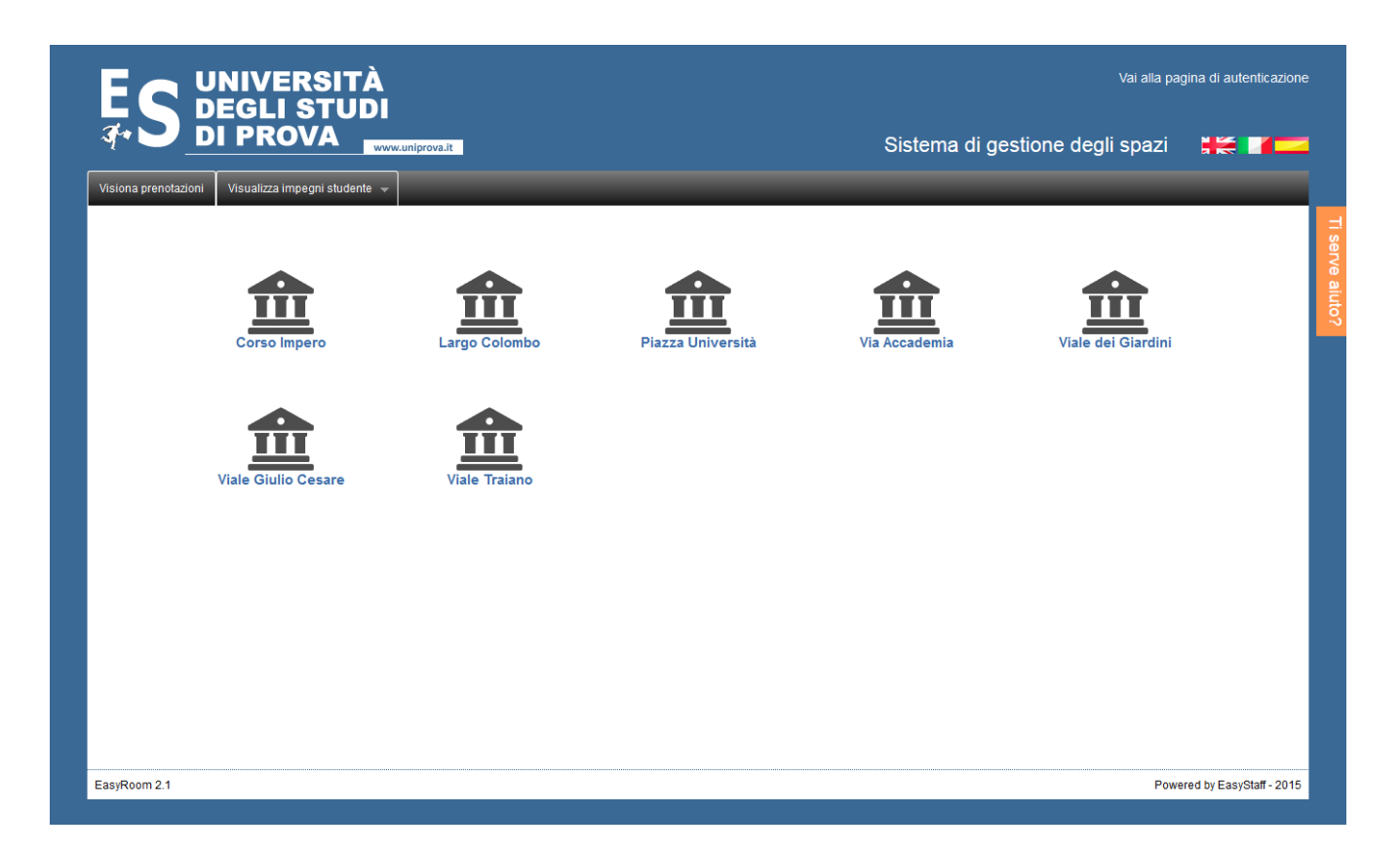

Cliccando sulla sede di interesse, è possibile accedere alla visualizzazione dell'agenda della giornata odierna delle aule della sede selezionata, all'interno della quale troverà gli impegni già confermati.

L'agenda visualizzata sarà composta da una griglia in cui sulle colonne troverà le Aule della sede selezionata mentre nelle righe gli intervalli temporali della giornata.

Le **caselle colorate** indicano gli impegni già confermati in aula; i colori delle caselle consentono di visualizzare a colpo d'occhio quali sono le tipologie di impegni che saranno svolti in aula (in azzurro le lezioni, in verde gli esami, in fucsia i master, etc…).

Gli **spazi colorati di grigio chiaro** rappresentano invece momenti della giornata in cui l'aula non risulta ancora occupata e quindi possono essere da Lei utilizzati per effettuare una richiesta di prenotazione.

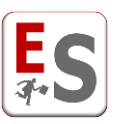

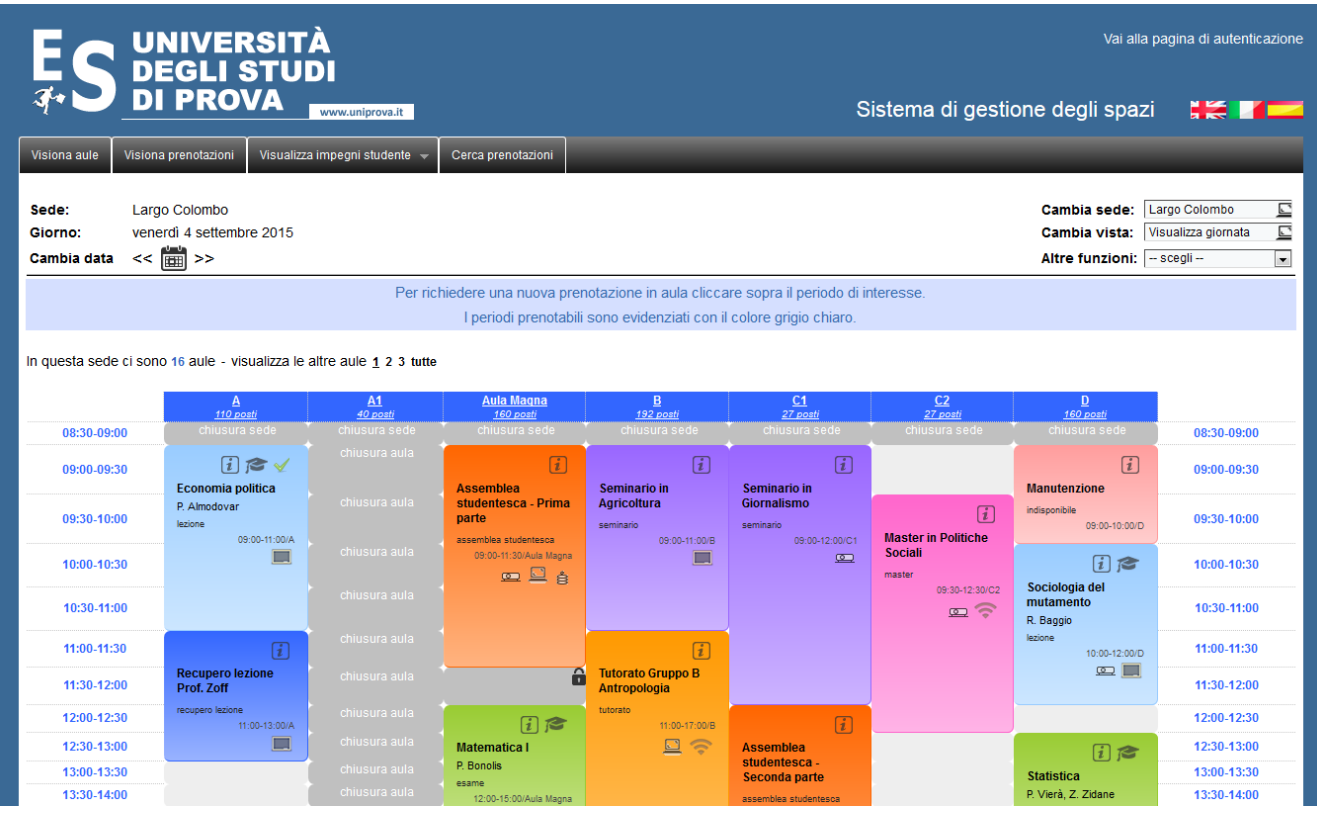

Nella parte superiore sinistra della griglia troverà le informazioni relative alla sede e la data per cui sta visualizzando la griglia degli impegni. Cliccando sull'icona del calendario potrà cambiare la giornata di visualizzazione degli impegni.

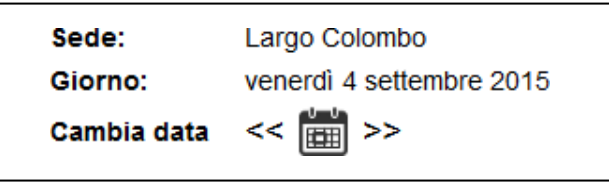

La griglia delle aule della sede selezionata può essere composta da più pagine; cliccare sui numeri accanto alla dicitura "**cambia aule**" per visualizzare le altre pagine della sede selezionata.

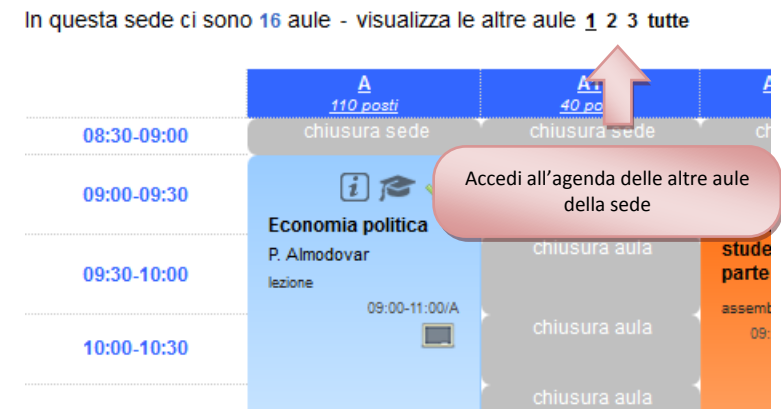

Nella parte superiore di ogni impegno può trovare le seguenti **icone informative**:

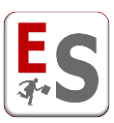

La prenotazione visualizzata fa parte di una ripetizione di impegni; per visualizzare il tipo di Ð ripetizione portare il cursore del mouse sopra la presente icona. Ô La prenotazione impegna contemporaneamente più di un'aula.  $\widehat{\mathbf{a}}$ La prenotazione è un blocco dell'aula che deriva da EasyTest.  $\lceil i \rceil$ Permette di visualizzare tutte le caratteristiche dell'impegno. La prenotazione è stata inserita recuperando le informazioni sulla didattica dagli altri moduli EasyAcademy. Cliccando su quest'icona è possibile visualizzare il percorso didattico in cui è coinvolta la prenotazione. Permette di scaricare un documento associato alla prenotazione.

La parte superiore di destra presenta i seguenti filtri:

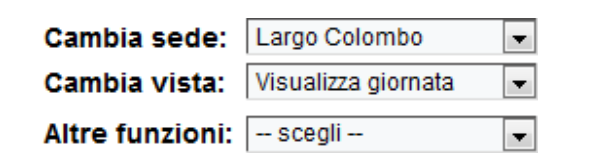

- **Cambia sede/aula**: questa selezione Le permette di accedere alla visualizzazione dell'agenda degli impegni di un'altra sede o di un'altra aula dell'Ateneo. Questa selezione Le permette il cambio di sede quando si visualizza la Vista per Giornata, mentre Le permette il cambio di aula qualora si visualizzi la Vista per Settimana o per Mese.
- **Cambia vista**: questa selezione Le permette di cambiare la vista corrente; le viste degli impegni in aula sono di tre tipi:
	- Giornata: visualizzazione giornaliera degli impegni nelle aule della sede visualizzata.
	- $\triangleright$  Settimana: visualizzazione settimanale degli impegni in un'aula specifica.
	- $\triangleright$  Mensile: visualizzazione mensile degli impegni in un'aula specifica.
- **Altre funzioni**: questa selezione Le permette di fare delle modifiche nella visualizzazione della griglia degli impegni. In particolare, Lei potrà selezionare tra:
	- Colora celle per raggruppamento prenotazione: permette di modificare il colore con cui vengono evidenziati i tipi di prenotazione. Se la visualizzazione corrente ci mostra le prenotazioni colorate per tipo di prenotazione è possibile cambiare a "colora celle per raggruppamento prenotazione"; qualora le prenotazioni mostrassero una colorazione per differenziare il raggruppamento che ha realizzato la prenotazione è possibile cambiare a "colora celle per tipo di prenotazione".

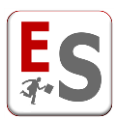

 Cambia orientamento griglia: permette di cambiare l'orientamento dell'agenda degli impegni, da "Aule sulle Righe e Periodi della giornata sulle Colonne" a "Aule sulle colonne e Periodi della giornata sulle Righe" o viceversa.

Nella parte inferiore dell'agenda di prenotazione delle aule sono presenti le legende delle icone e delle colorazioni utilizzate in griglia.

### **Come ritornare alla pagina di selezione della sede?**

Cliccando sul logo dell'Ateneo in alto a sinistra è possibile ritornare alla pagina di selezione della sede. Cliccando invece sul livello "Visiona prenotazioni" è possibile accedere immediatamente all'agenda giornaliera della prima sede in elenco.

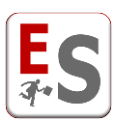

# <span id="page-5-0"></span>**Richiesta di una nuova prenotazione in aula**

Potrà effettuare una richiesta di una prenotazione in aula portando il cursore del mouse sopra il periodo della giornata di Suo interesse; la richiesta potrà essere effettuata solamente in un periodo che non è già occupato da un impegno confermato e non è presente il divieto di richiesta prenotazione.

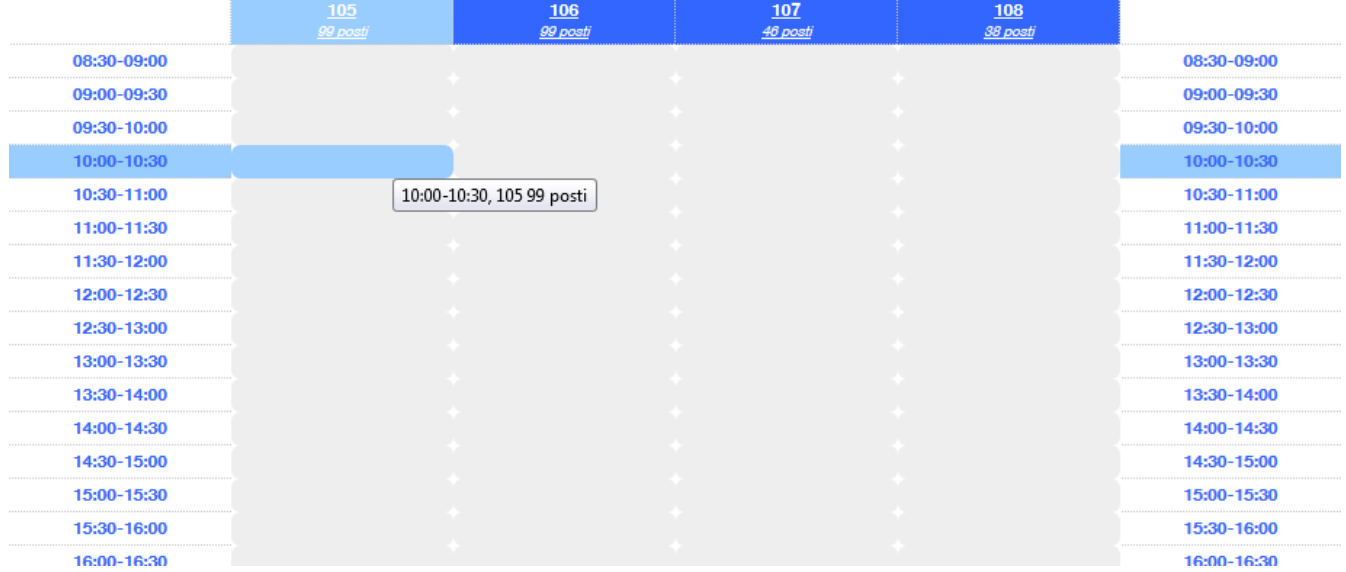

Al click del mouse il sistema Le mostrerà una nuova pagina con la procedura di richiesta che descriveremo di seguito.

La procedura di richiesta di una prenotazione si compone di due fasi:

1. Dichiarazione contatto e motivazione di richiesta aula:

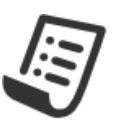

Gentile utente, da questa sezione può effettuare la richiesta di prenotazione di una o più aule.

Per procedere è necessario inserire l'intestatario della richiesta, l'indirizzo e-mail al quale può essere contattato e la motivazione per cui intende effettuare la prenotazione

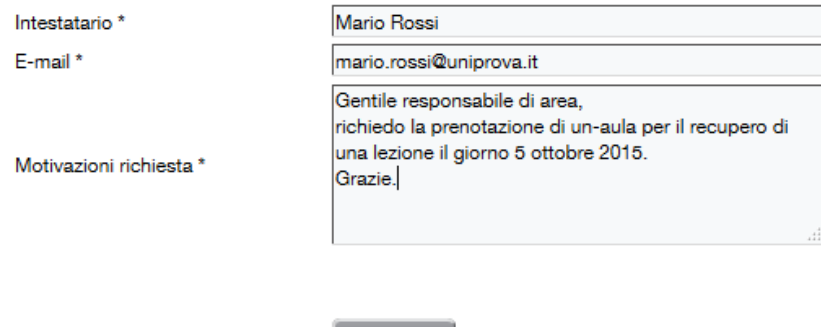

Continua »

Questa pagina è composta dai seguenti campi da compilare:

**Intestatario**: nome della persona che fa la richiesta di prenotazione.

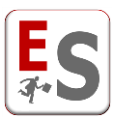

- **E-mail**: indirizzo e-mail dell'intestatario; quest'informazione è fondamentale per poter ricevere la mail di conferma della prenotazione.
- **Motivazioni richiesta**: breve spiegazione del motivo per cui intende effettuare la prenotazione di un'aula.

Una volta compilati tutti i campi e facendo click sul pulsante Continua, accederà alla fase successiva:

2. Inserimento dettagli della prenotazione:

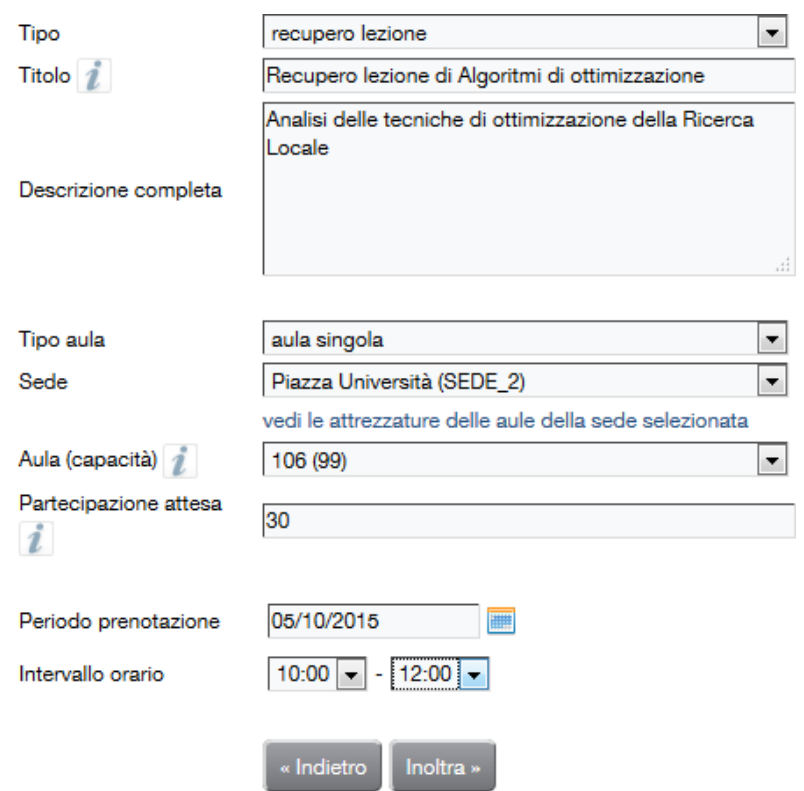

I campi da compilare sono i seguenti:

- **Tipo**: tipologia della prenotazione richiesta (ad elenco tra quelle disponibili).
- **Titolo**: breve titolo della prenotazione da richiedere.
- **Descrizione completa**: descrizione estesa dell'evento.
- **Tipo aula**: in questo campo è possibile selezionare se si tratta di una richiesta su un'aula singola o su più aule contemporaneamente.
- **Sede**: sede dell'aula da prenotare.
- **Aula (capacità)**: aula che si intende prenotare; qualora venga selezionata la tipologia "più di un'aula" ricordiamo che è possibile selezionare più aule trasportandole con il doppio click o con le apposite freccette sulla finestra nella parte destra.
- **Periodo della prenotazione**: data richiesta per la prenotazione dell'evento.

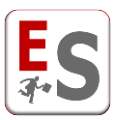

**Intervallo orario**: periodo di inizio e di fine della richiesta di prenotazione dell'impegno.

Ricordiamo che non è possibile richiedere delle prenotazioni su periodi della giornata occupati da prenotazioni già confermate in agenda e sui giorni "disabilitati" quali ad esempio le festività da calendario.

La sua richiesta NON sarà inserita nell'agenda di EasyRoom fino a quando questa non sarà vagliata e confermata dall'utente del sistema.

Cliccando sul tasto "Inoltra", il sistema permetterà di visualizzare il riepilogo della richiesta effettuata.

### **Se la mia richiesta genera un conflitto fisico con un altro evento?**

Il sistema Le segnalerà se la richiesta di prenotazione effettuata determina un conflitto fisico con una prenotazione già confermata:

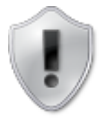

Pagina di visualizzazione degli eventuali conflitti di aula o logici (rispetto al corso di laurea o all'utilizzatore) per ogni giorno coinvolto nella prenotazione.

E' possibile modificare la prenotazione tramite il pulsante Indietro oppure procedere con la richiesta di prenotazione tramite il pulsante Inoltra.

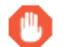

Le aule sono già occupate nei giorni e nell'intervallo orario selezionati

«Indietro

### **Se la mia richiesta non genera un conflitto fisico con un altro evento?**

Qualora la Sua richiesta di prenotazione non determini dei conflitti fisici, cliccando nuovamente sul pulsante "Inoltra", il sistema invierà ai gestori dell'aula la mail con i dettagli della sua richiesta di prenotazione.

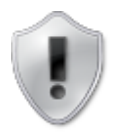

Pagina di visualizzazione degli eventuali conflitti di aula per il giorno relativo alla richiesta di prenotazione.

E' possibile modificare la prenotazione tramite il pulsante *Indietro* oppure procedere con la richiesta di prenotazione tramite il pulsante Inoltra.

← Giorno 05-10-2015: Prenotazione consentita per l'aula 106

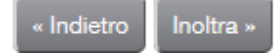

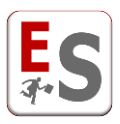

## <span id="page-8-0"></span>**Modalità di chiusura delle sedi e delle aule**

Dopo l'accesso ad EasyRoom, l'utente potrebbe riscontrare momenti della giornata, giorni interi o perfino periodi in cui la prenotazione delle aule non è permessa. Di seguito descriveremo i diversi tipi di chiusura delle aule e blocco delle prenotazioni che Lei potrebbe trovare dentro la griglia delle prenotazioni di EasyRoom.

### **Chiusura sede**

L'utente amministratore può configurare, l'orario di apertura/chiusura delle aule di ogni sede.

L'orario di apertura/chiusura può essere specificato per ogni giorno della settimana (dal lunedì alla domenica);

gli orari di apertura/chiusura impostati dall'utente amministratore rimangono inalterati su tutte le settimane.

I periodi di apertura/chiusura indicano l'impossibilità di prenotare in determinate fasce orarie in cui quella sede non è ancora aperta al pubblico.

Questi periodi Le verranno segnalati nella griglia delle prenotazioni con la dicitura "chiusura sede".

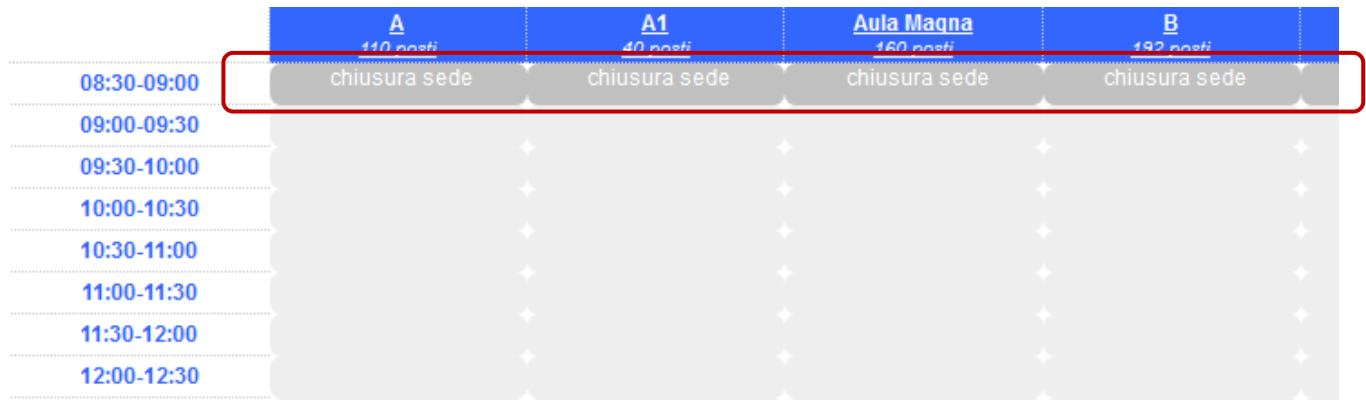

#### **Chiusura aule**

### **Festività da calendario**

L'utente amministratore può avere indicato come giorni non prenotabili le festività nazionali da calendario, come Natale o Capodanno, in cui non è permessa la prenotazione degli spazi dell'Ateneo.

Questo tipo di chiusura delle aule verrà evidenziata con la parola "festivo" all'interno della griglia delle prenotazioni di EasyRoom, rendendo impossibile la prenotazione delle aule in quelle giornate.

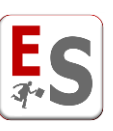

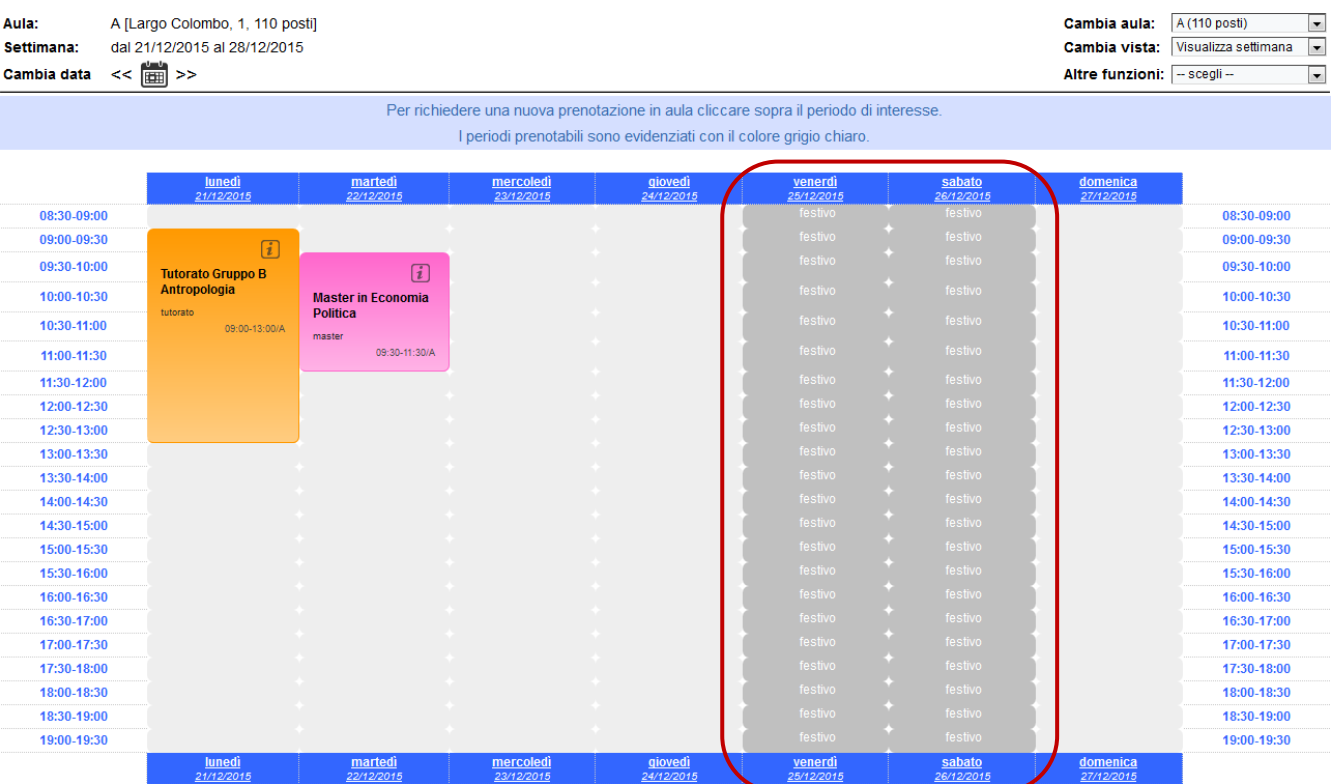

### **Altre chiusure**

L'utente amministratore può avere indicato come giorni non prenotabili anche altre date del calendario (p. es. festività locali) oppure momenti della giornata (p. es. tutte le mattine di una settimana particolare).

Questo tipo di chiusura delle aule verrà evidenziata con la parola "chiusura aula" all'interno della griglia delle prenotazioni di EasyRoom, rendendo impossibile la prenotazione delle aule nei periodi di chiusura.

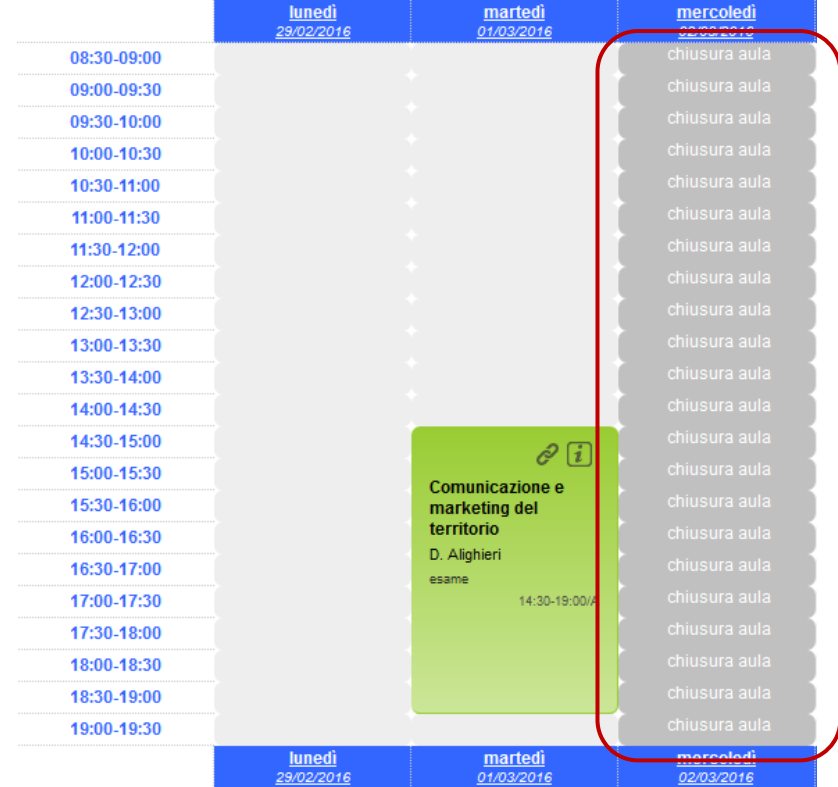

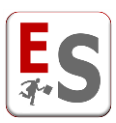

### **Periodi non prenotabili**

Per ultimo, l'utente amministratore può avere impostato alcuni periodi della giornata oppure intere settimana come periodi non prenotabili. Il blocco delle prenotazioni in questi periodi potrebbe essere solo momentaneo e potrebbe cambiare da un giorno all'altro a seconda delle necessità dell'utente amministratore.

Questo tipo di blocco delle prenotazioni viene segnalata con un lucchetto e le celle di color grigio scuro.

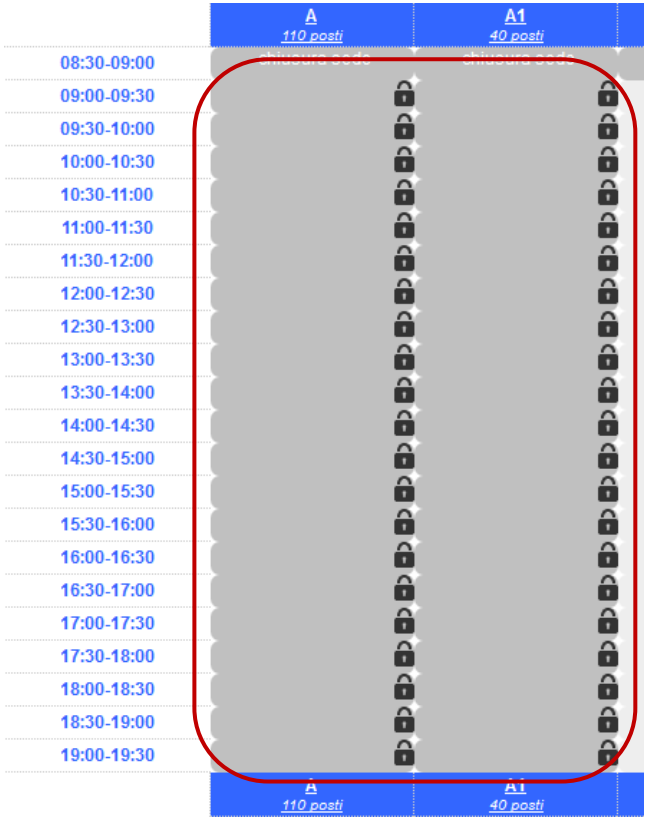